#### **Регистрация законных представителей во ФГИС «Моя школа»**

Для **Законных представителей**, имеющих стандартную или подтверждѐнную учѐтную запись **ЕСИА**, предусмотрена процедура самостоятельной регистрации в системе.

Если у вас нет учетной записи на портале **Госуслуг**, [зарегистрируйтесь](https://esia.gosuslugi.ru/login/registration) и пройдите процесс подтверждения.

Для самостоятельной регистрации во **ФГИС «Моя школа»** необходимо произвести первичную авторизацию на портале по ссылке: <https://myschool.edu.ru/> (Рисунок 1).

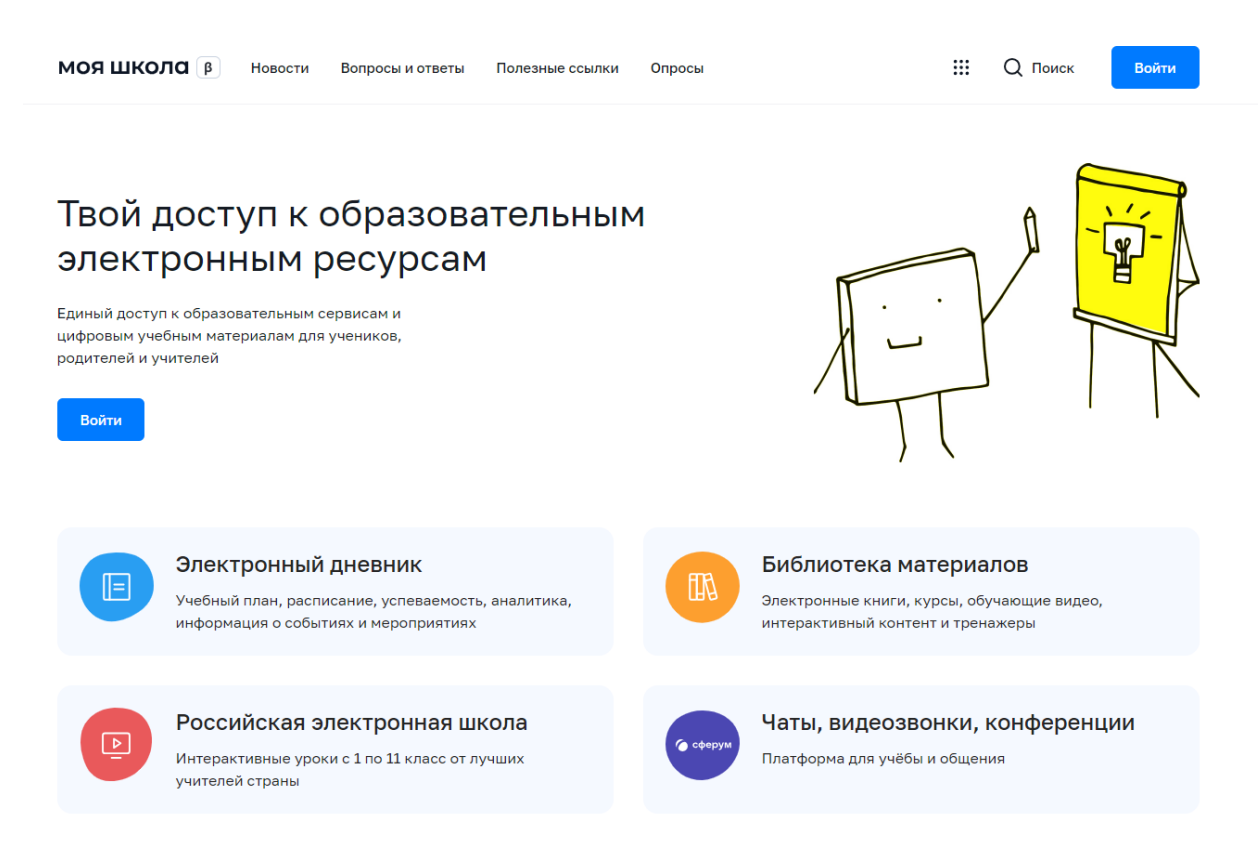

## Рисунок 1. Главная страница платформы **ФГИС «Моя школа»**

Для авторизации нажмите кнопку **«Войти»**. Авторизация на портале **ФГИС «Моя школа»** осуществляется с помощью учѐтной записи портала **Госуслуг**. Основное окно авторизации портала **Госуслуг** представлено на Рисунке 2. Введите логин (телефон / email / СНИЛС) и пароль от учетной записи. Нажмите на кнопку **«Войти»**.

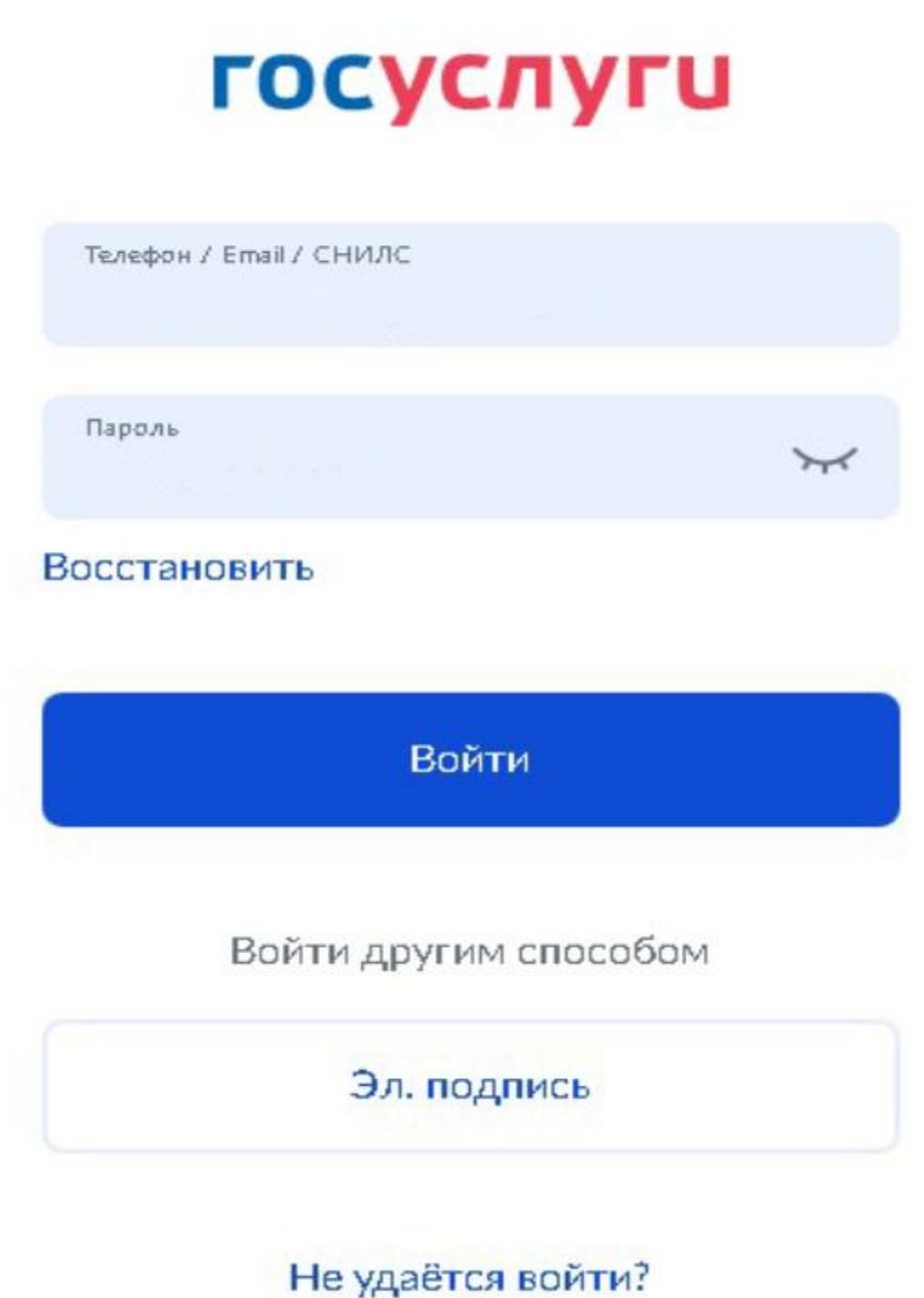

Рисунок 2. Основное окно авторизации портала **Госуслуг**

При успешной авторизации откроется страница **«Предоставление прав доступа»** (Рисунок 3).

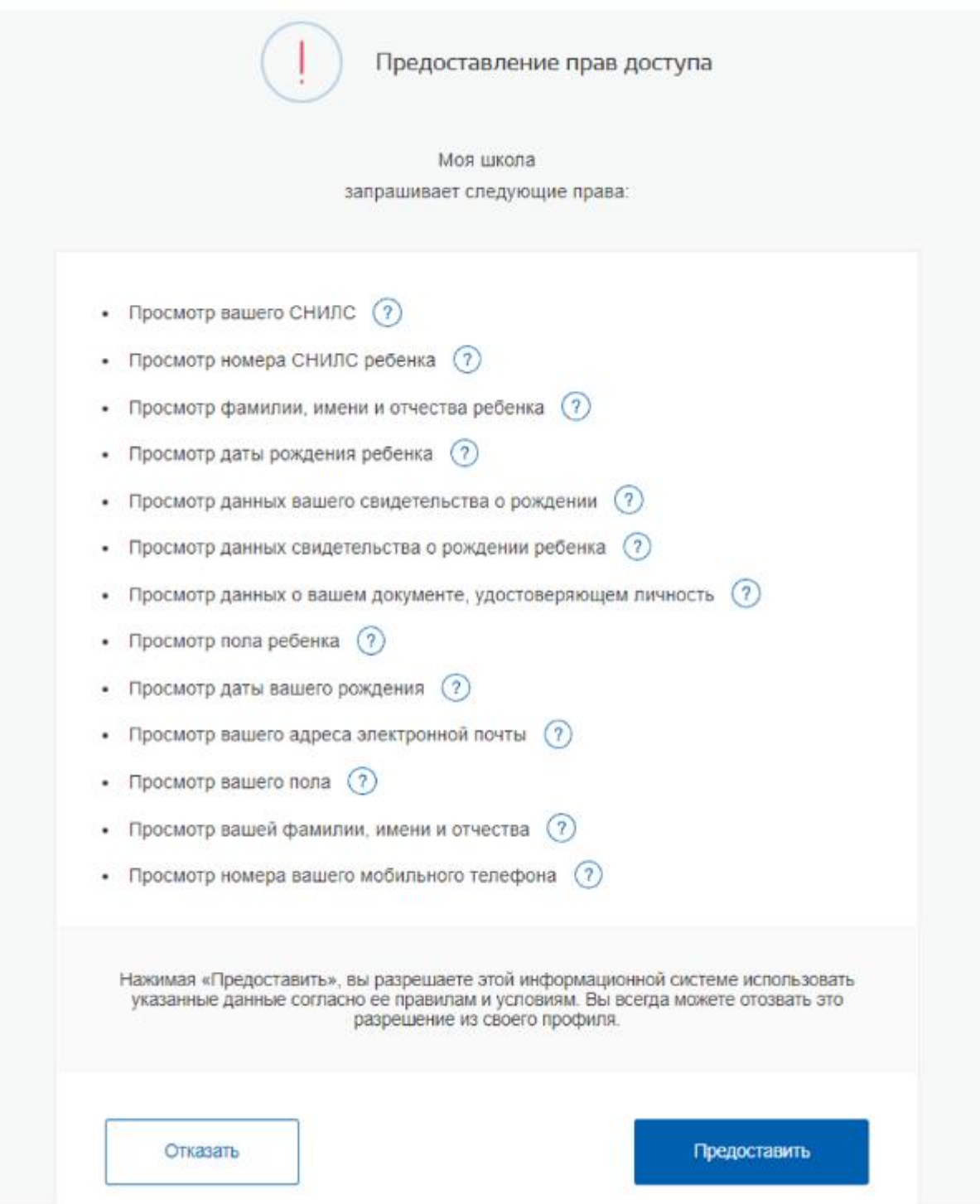

Рисунок 3. Предоставление прав доступа

Нажимая кнопку **«Предоставить»**, вы разрешаете **ФГИС «Моя школа»** использовать указанные данные для авторизации в системе.

После предоставления разрешений откроется окно завершения регистрации. Выберете **«Профиль Законного представителя»**, поставьте галочку о согласии с условиями использования и нажмите кнопку **«Зарегистрироваться»** (Рисунок 4).

# Регистрация

Для завершения регистрации укажите свою основную роль. Другие роли можно добавить после регистрации.

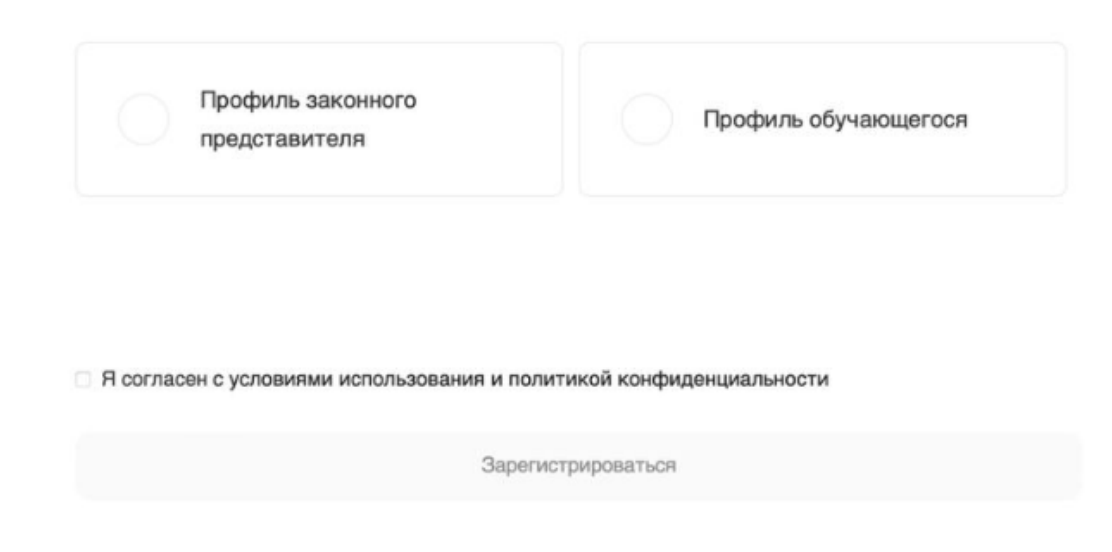

Рисунок 4. Окно завершения регистрации профиля **«Законного представителя»** или **«Обучающегося»**

После завершения регистрации произойдѐт авторизация в системе и переход на главную страницу **ФГИС «Моя Школа»** (Рисунок 5).

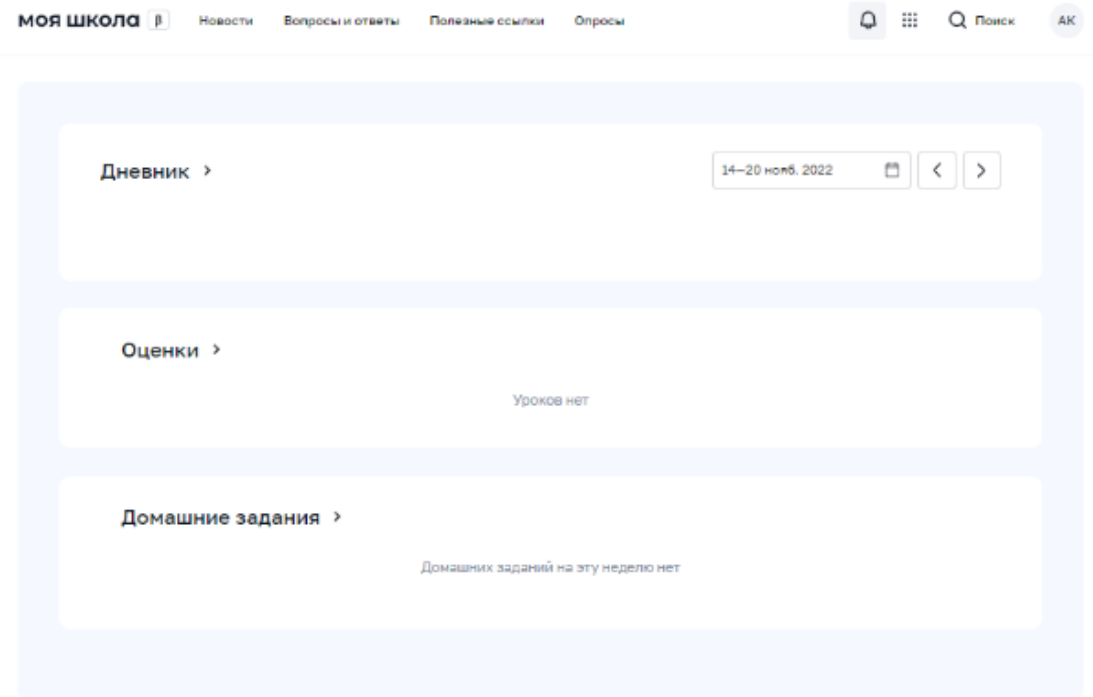

Материалы библиотеки >

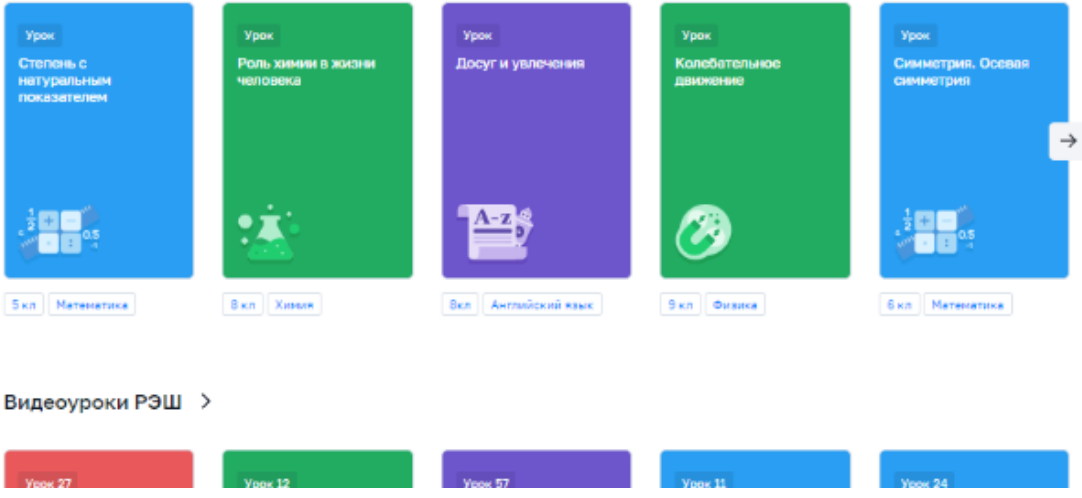

## Рисунок 5. Главная страница профиля **«Обучающийся» ФГИС «Моя школа»** после успешной авторизации

Далее необходимо отправить запрос на присоединение к образовательной организации, в которой учится Ваш ребенок. Для этого перейдите в **«Личный кабинет»** и нажмите кнопку **«Добавить»** (Рисунок 6).

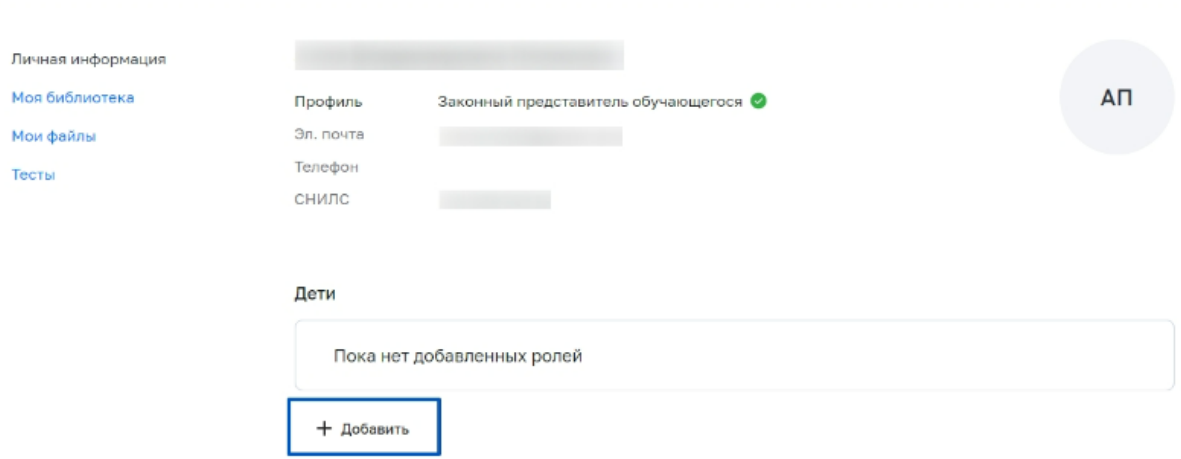

### Рисунок 6. Личный кабинет законного представителя **ФГИС «Моя школа»**

**Внимание!** Перед отправкой запроса ребенок должен быть прикреплен к вашему личному кабинету портала **Госуслуг** и иметь собственный логин и пароль для авторизации на портале **Госуслуг** (отдельную учетную запись).

Дети старше 14 лет самостоятельно создают себе учетную запись на **Госуслугах**. Детям младше 14 лет учѐтную запись на **Госуслугах** создает родитель из своего личного кабинета.

В открывшейся форме (Рисунок 7) заполните поля - укажите ребенка, его **образовательную организацию и класс**. Для поиска школы рекомендуем использовать полное юридическое название организации как оно указано в Едином государственном реестре юридических лиц (ЕГРЮЛ) или ИНН школы **6647000922**. Нажмите кнопку **«Сохранить»**. Запрос будет направлен в образовательную организацию.

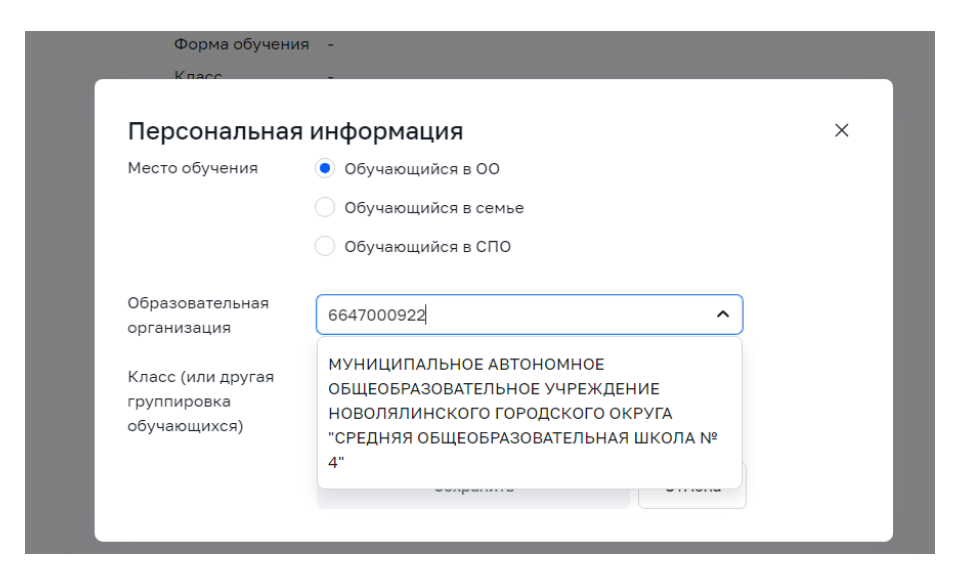

Рисунок 7. Окно выбора персональной информации для отправки запроса на присоединение к ОО

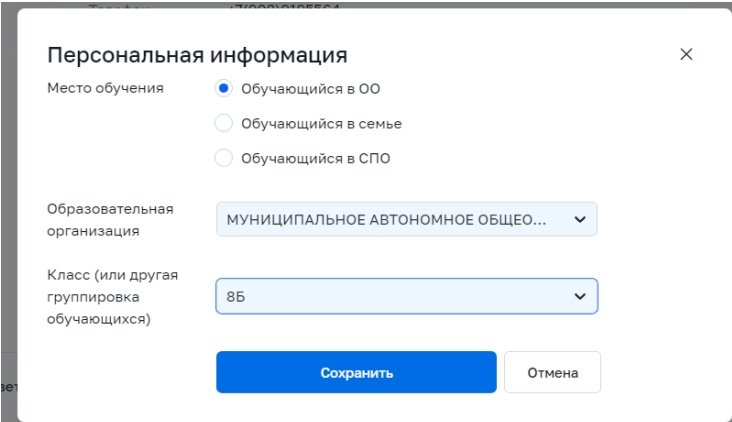

**Администратору ОО** поступит два запроса:

- запрос на прикрепление законного представителя
- запрос на регистрацию и прикрепление обучающегося

После одобрения запросов **Администратором ОО** регистрация будет завершена. И **Законный представитель** и **Обучающийся** смогут авторизоваться в **ФГИС «Моя школа»**, используя логин и пароль **ЕСИА**.